## **El invesigador tiene identificador Research ID:**

1: Entrar en la Web of Science a través del catálogo CISNE

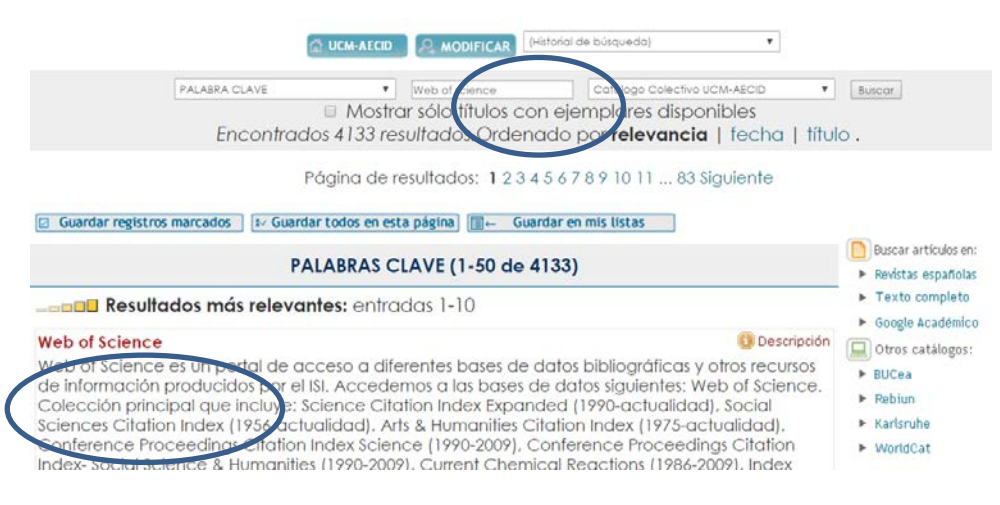

• Opción Reserach ID a del menú "Herramientas"

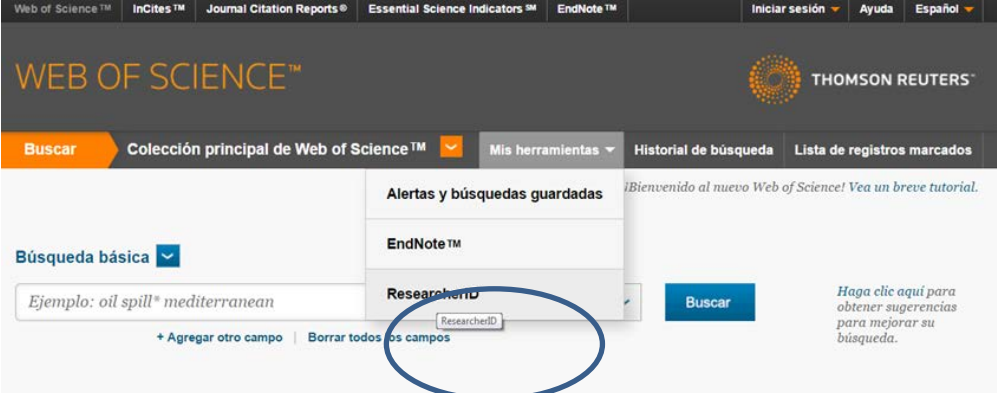

• El sistema pide identificación: correo electrónico y contraseña

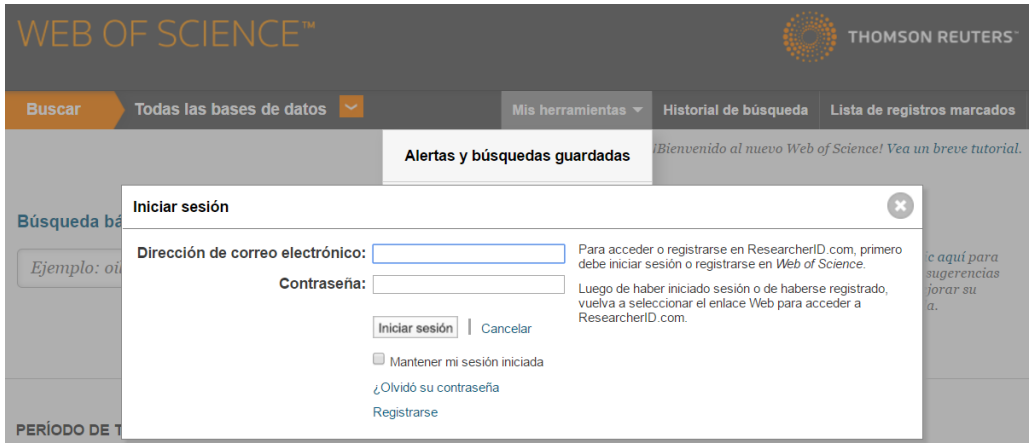

• Página de Resarch ID, localizar el número correspondiente

## Research ID Identificador Web of science

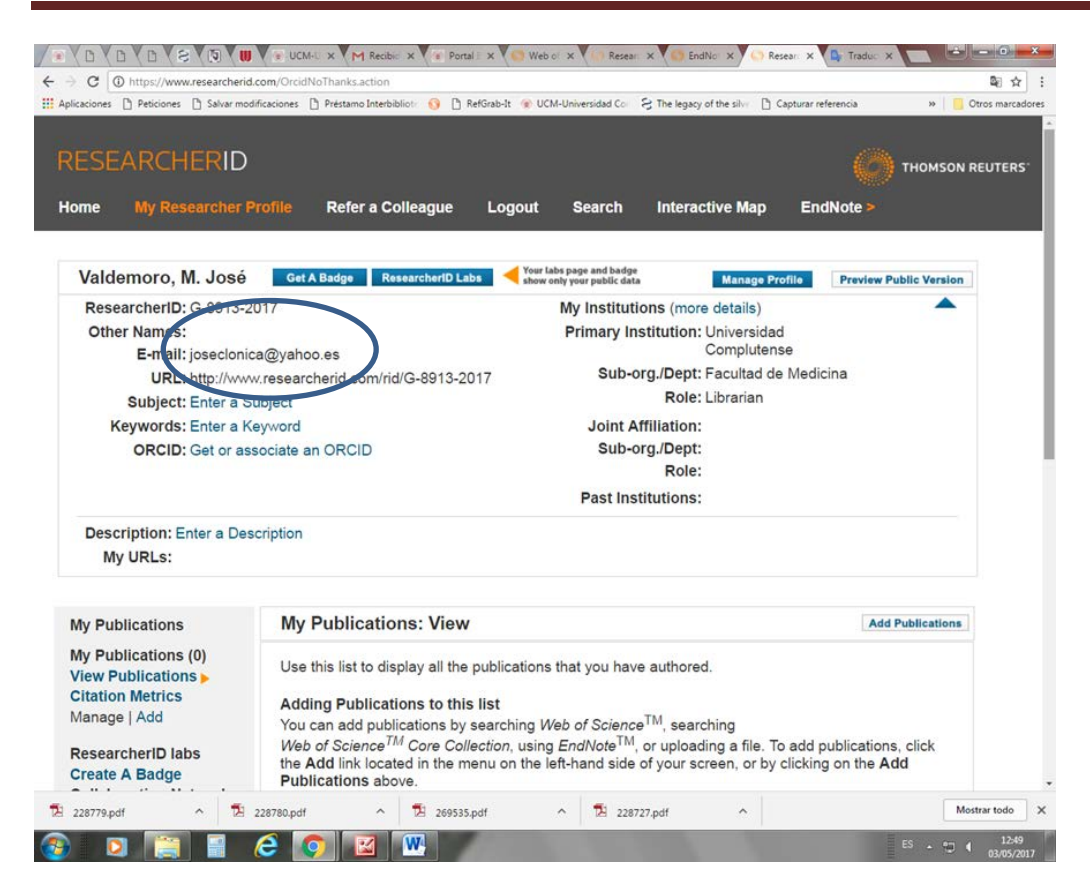

#### 2: Entrando directamente en la página Research ID:

• <http://www.researcherid.com/> Es preciso identificarse (pag. Fecyt)

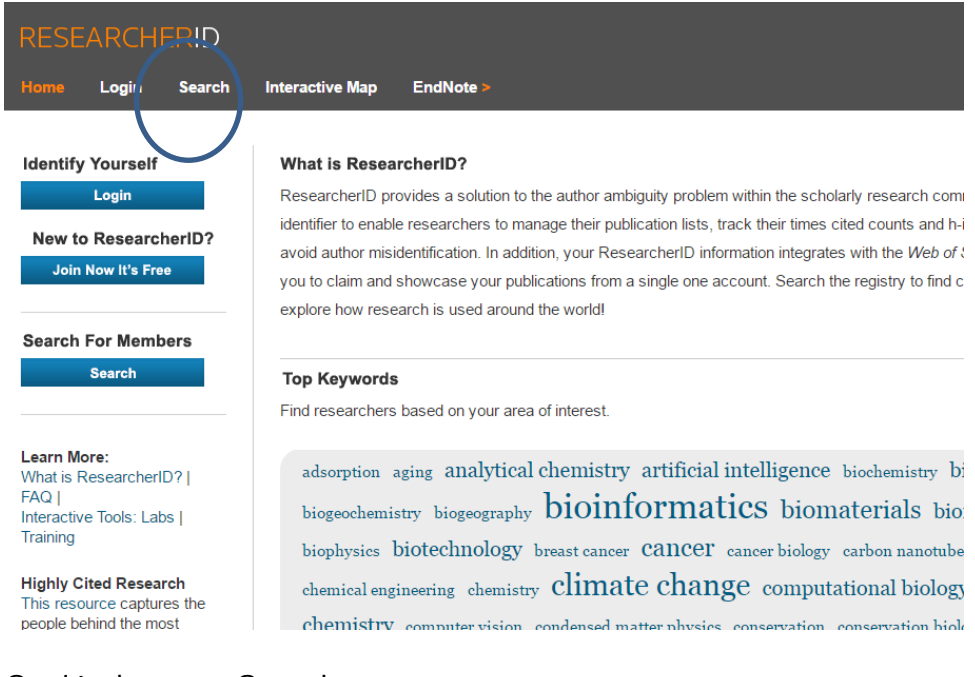

- Opción buscar "Search"
- Rellenar el formulario de búsqueda con los datos personales

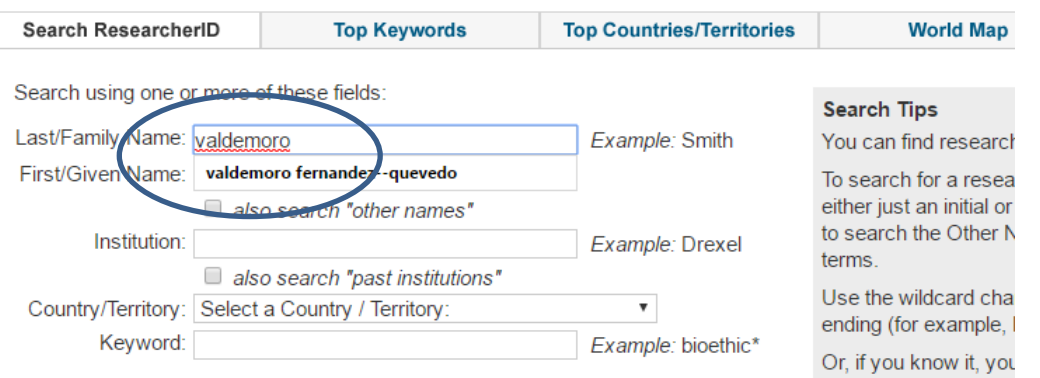

• El sistema muestra página de resultados con las coincidencias de nombre si existen y datos de filiación. Seleccionar la forma correcta.

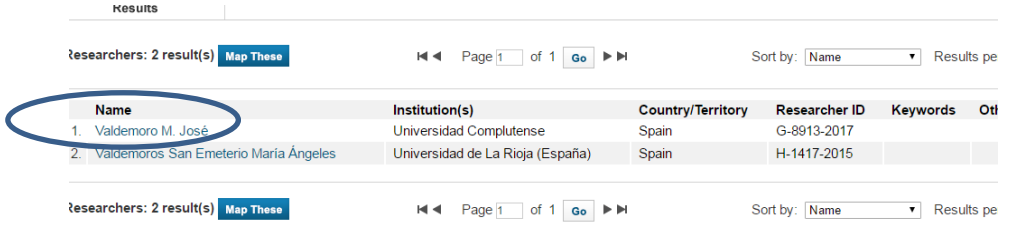

• En la siguiente página se localiza el identificador Research ID y número de identificador ORCID

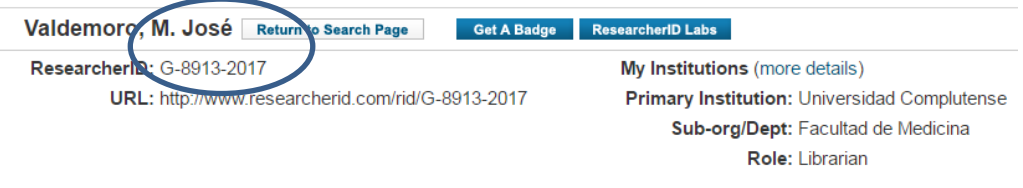

- La página [http://www.researcherid.com](http://www.researcherid.com/) es gratuita.
- Es una página web pero no una base de datos. Esto quiere decir que el investigador que se registra crea un perfil "vacío" y que los datos relativos a sus publicaciones, deben ser introducidos manualmente por el autor.
- Se puede comprobar las métricas: índice h, número de citas, etc. así como el identificador de ORCID.
- Este número funciona como enlace permitiendo entrar en la página de ORCID correspondiente.

### **El investigador no tiene identificador Research ID:**

• Para obtener un identificador Research ID, es necesario tener registro previo en la Web of Science.

Cuando se completa el registro, el sistema adjudica el identificador correspondiente.

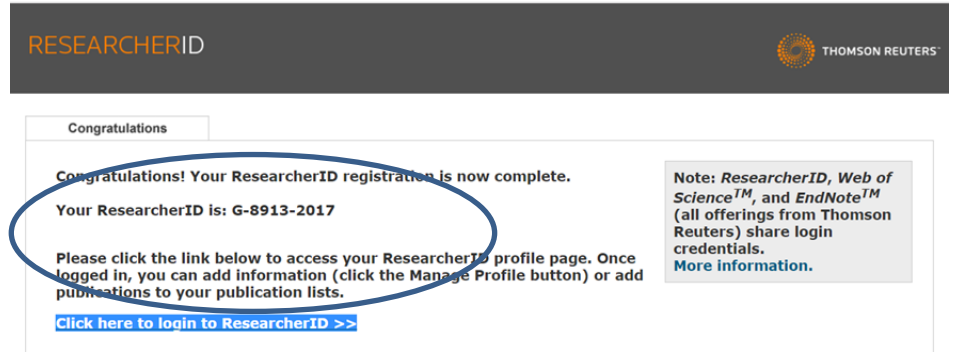

• Para poder cumplimentar el formulario de Resarch ID, hay que iniciar una sesión en la plataforma Web of Science. Es necesario identificarse con las claves de acceso correspondientes.

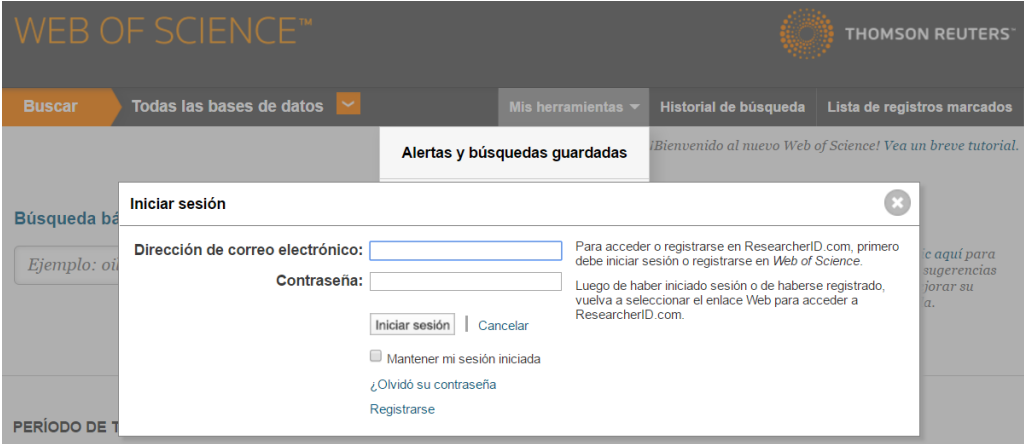

- Si el investigador no tiene claves de acceso, debe registrarse en la plataforma Web of Science previamente.
- El formulario de registro se localiza bajo el menú "Iniciar sesión".

# Research ID Identificador Web of science

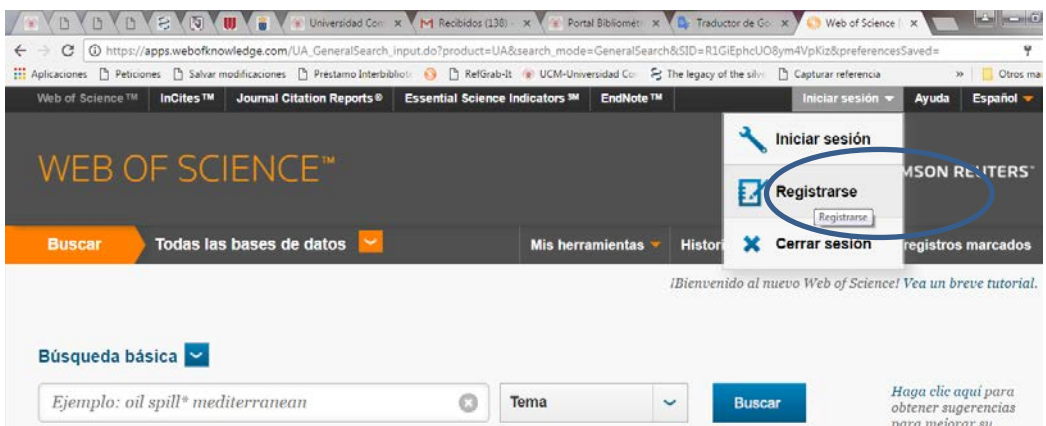

• El sistema pide dirección de correo electrónico y una contraseña

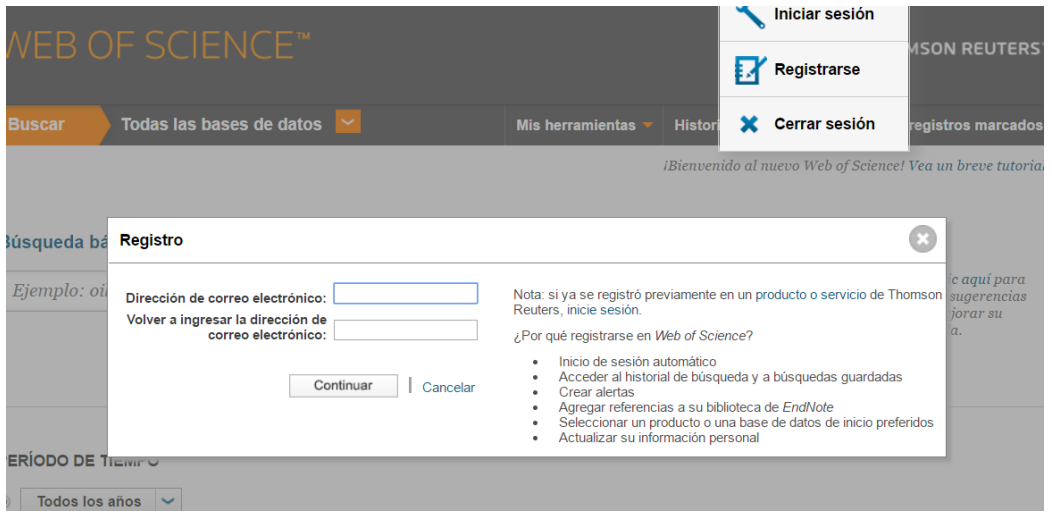

• Una vez cumplimentado el formulario de registro en la plataforma, se puede proceder al registro Reseach ID